# sykasoft.

### **Sykasoft Hauptmenü & Aufgabenpool**

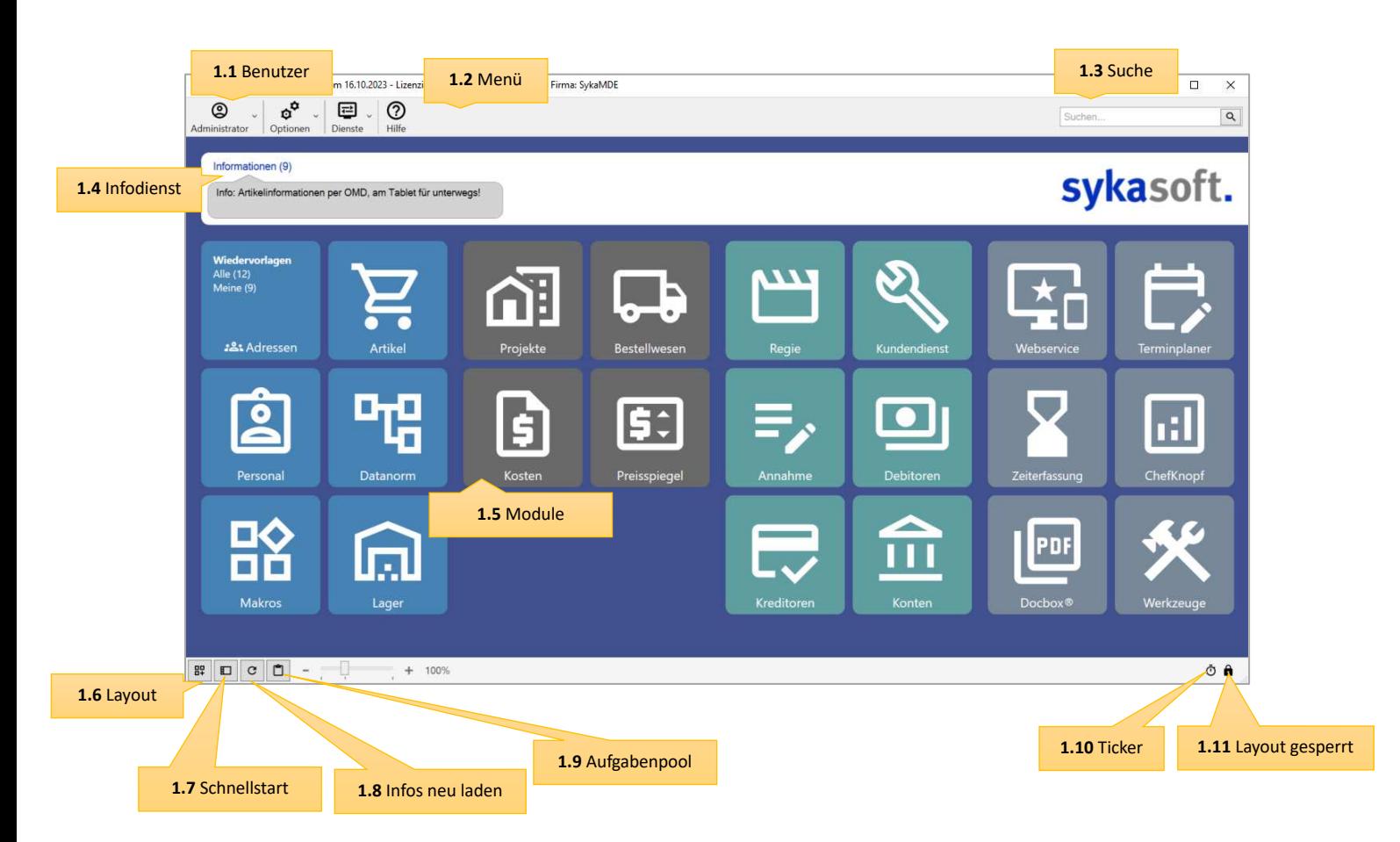

#### **1.1 Benutzer**

Hier wird Ihnen der aktuell angemeldete Programmbenutzer angezeigt. Über "Abmelden" können Sie den Benutzer wechseln.

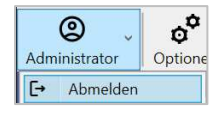

#### **1.2 Menü**

Über die obere Menüleiste erreichen Sie alle wesentlichen Konfigurationen zum Sykasoft Programm. Wie z.B. die Programmeinstellungen oder Benutzerverwaltung.

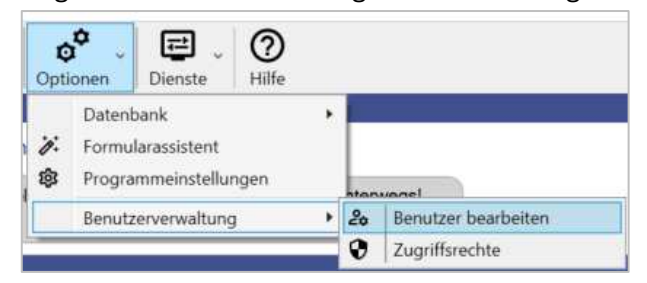

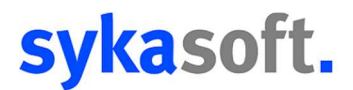

#### **1.3 Suche**

In der Sucheingabe können Sie nach Aufrufen zu Modulen, Menüpunkte und Hauptmenü-Optionen suchen und diese direkt über ENTER oder Mausklick öffnen.

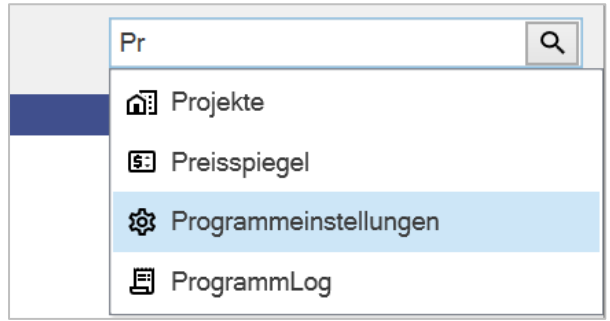

Hierdurch können Sie z.B. Aufrufe die seltener verwendet werden schneller finden.

#### **1.4 Infodienst**

Hier werden Ihnen aktuelle Informationen rund um das Sykasoft Programm angezeigt. Neue noch nicht gelesene Informationen werden Ihnen direkt angezeigt. Ältere oder bereits gelesene Informationen können Sie über den Aufruf "Informationen" einsehen.

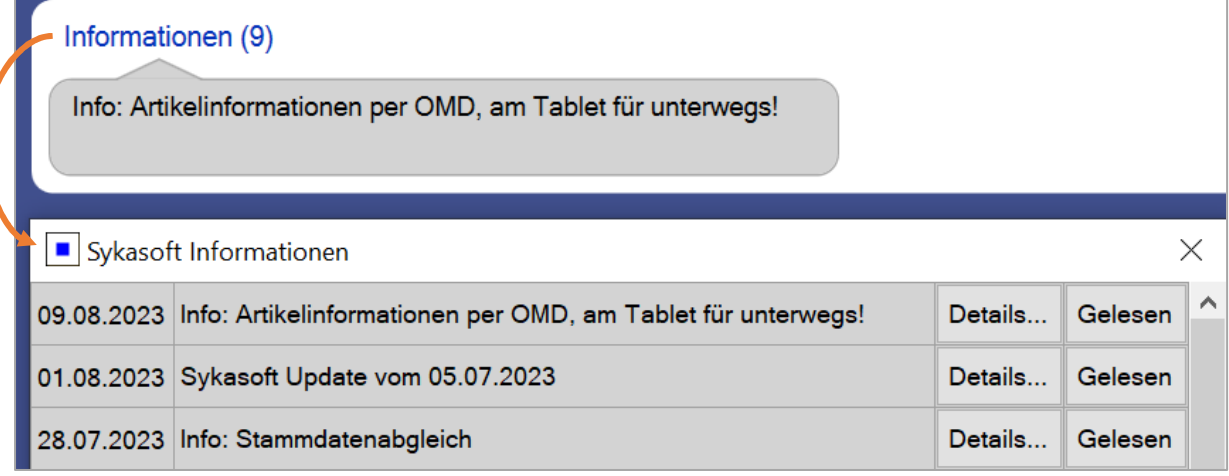

#### **1.5 Module**

Klicken Sie auf die Schaltfläche, um das jeweilige Modul zu öffnen. Wenn Sie für ein Modul die "Info- Ansicht" im Layout aktiviert haben, dann können Sie hier auch direkt die jeweiligen Aufgaben aufrufen sowie über das Modul-Symbol und dem Modul-Titel weiterhin das jeweilige Modul öffnen.

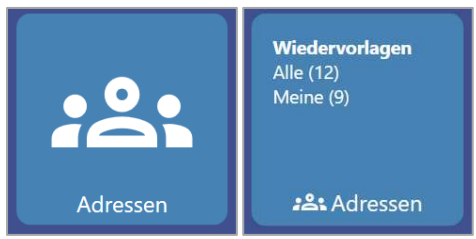

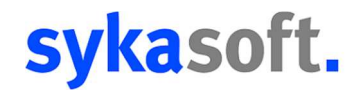

#### **1.6 Layout**

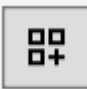

Über die "Layout bearbeiten" Schaltfläche können Sie ein Fenster öffnen, in welchem Sie sich individuelle Layout Profile erstellen und bearbeiten können.

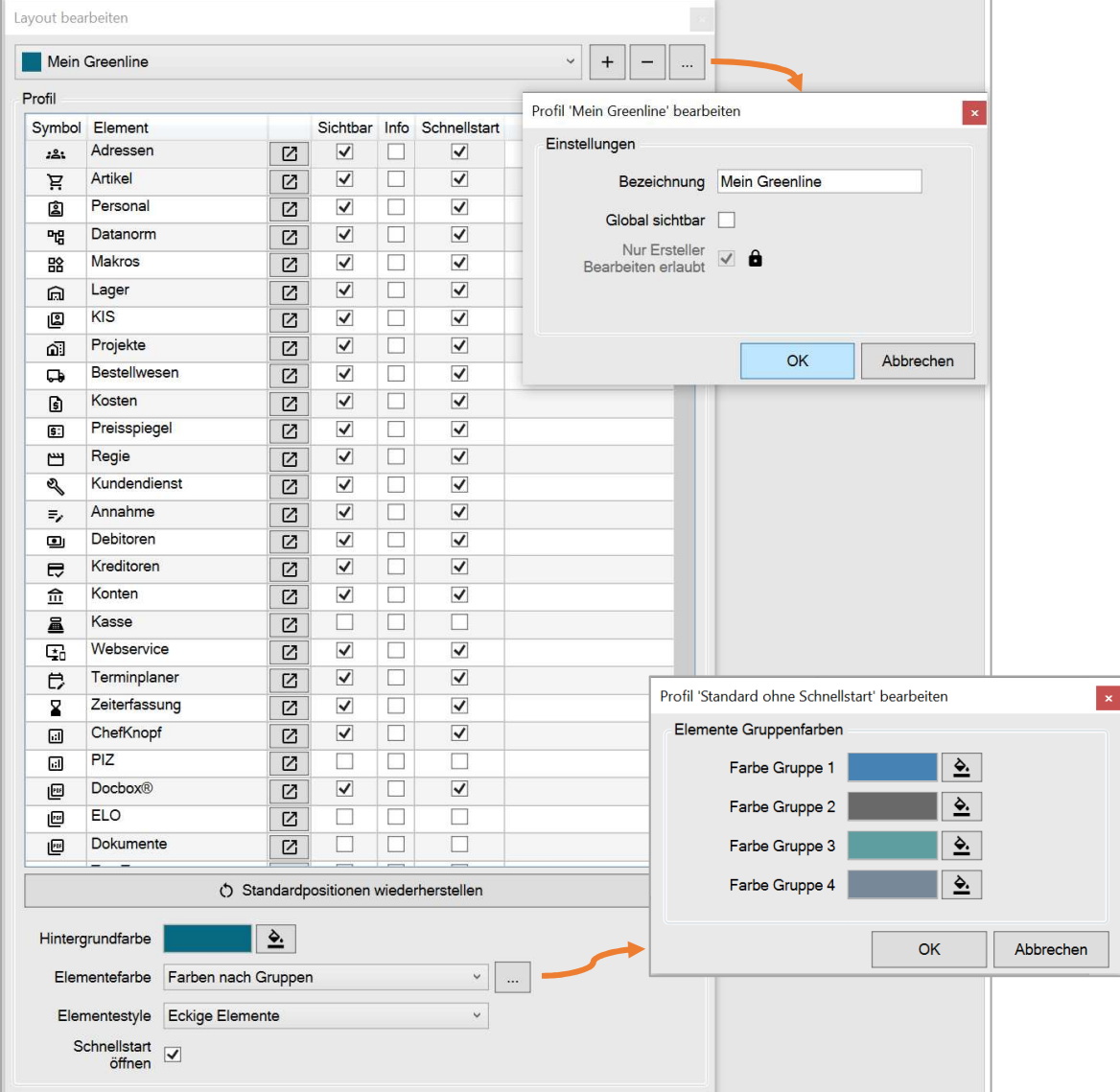

Mit der "+" Schaltfläche legen Sie sich ein individuelles Profil an, welches Sie auch anderen Programmbenutzern über den "Global sichtbar" Haken zur Verfügung stellen können.

In der Modulliste kann für jedes Modul eingestellt werden, ob dieses im Hauptmenü und oder in der Schnellstart Menüleiste sichtbar ist sowie ob die Infos direkt im Hauptmenü angezeigt werden sollen.

"Sichtbar" = Modul im Hauptmenü sichtbar

"Info" = Infos wie z.B. fällige Adress-Wiedervorlagen anzeigen

"Schnellstart" = Modul in Schnellstart Menüleiste sichtbar

Zudem können Sie die Farben und Form der Schaltflächen im Hauptmenü frei einstellen.

Die Option "Schnellstart öffnen" legt fest, ob bei der Anmeldung am Programm automatisch die Schnellstart Menüleiste geöffnet wird.

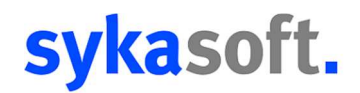

#### **1.7 Schnellstart**

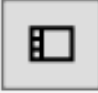

Über die "Schnellstart öffnen/schließen" Schaltfläche ist es möglich die Schnellstart Menüleiste unabhängig von der Profileinstellung ein- bzw. auszublenden.

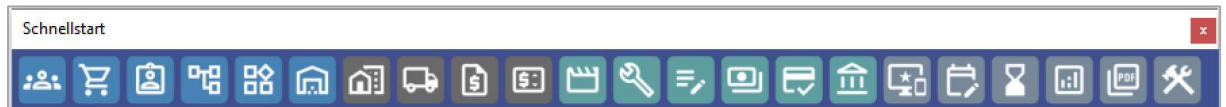

In der Schnellstart Menüleiste sehen Sie alle Modulaufrufe, welche Sie in ihrem Layout Profil auf Sichtbar gestellt haben.

Die Schnellstart Menüleiste hat den Vorteil, dass diese im Windows Fenster System auf der höchsten Ebene angeordnet ist. Hierdurch steht diese immer über allen Fenstern und bietet eine optimale Navigationsmöglichkeit zwischen den Modulen.

TIPP: Durch diese Funktionalität steht die Schnellstart Menüleiste auch in der Ebene über anderen Software Programmen, hierdurch könnte diese Funktionen dort überdecken. Sie können daher die Schnellstart Menüleiste auch einfach mit X in einem solchem Fall schließen. Im Sykasoft Hauptmenü können Sie über die "Schnellstart öffnen/schließen" Schaltfläche diese für die Arbeit mit Sykasoft dann einfach wieder öffnen. Ist die Schnellstart Menüleiste für Ihr Profil aktiviert, dann wird diese auch wenn diese geschlossen wurde, wieder beim Start von Sykasoft geöffnet. Gerade beim Arbeiten mit mehreren Monitoren, haben Sie aber auch die Möglichkeit die Schnellstart Menüleiste an einem Ort auf dem Desktop zu platzieren, wo diese schnell erreichbar ist und diese sich nicht mit anderen Fenstern überlappt.

#### **1.8 Infos neu laden**

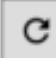

Wenn Sie in Ihrem Layout Profil für ein Modul die Info Funktion aktiviert haben, wie z.B. in der folgenden Abbildung für das Adressen Modul, dann werden automatisch alle 5 Minuten die Infos hierzu neu geladen, wenn der Ticker an diesem Arbeitsplatz aktiviert ist. Weitere Details zum Ticker gibt es im Abschnitt "Ticker".

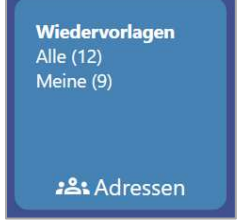

In diesem Fall wird dann alle 5 Minuten geprüft, ob neue Wiedervorlagen für eine Adresse fällig geworden sind. Hierdurch haben Sie über alle Module einen Überblick zu den Fälligen Aufgaben.

Möchten Sie außerhalb dieses Intervalls schnell nachschauen, ob eine neue Aufgabe fällig geworden ist, können Sie über die "Infos neu laden" Schaltfläche eine zusätzliche Aktualisierung auslösen. Falls Sie den Ticker nicht aktiviert haben, können Sie so auch die Infos für alle Module aktualisieren.

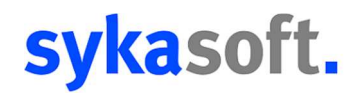

#### **1.9 Aufgabenpool**

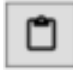

Über die Schaltfläche "Aufgabenpool öffnen" wird der Aufgabenpool geöffnet, falls dieser aktuell geschlossen ist. Ist der Aufgabenpool bereits geöffnet, wird dieser automatsch in den Vordergrund geholt. Detaillierte Informationen zum Aufgabenpool gibt es im Abschnitt "Aufgabenpool".

#### **1.10 Ticker**

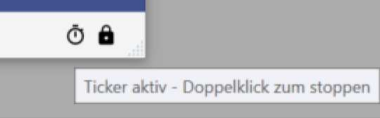

Das Stoppuhr Symbol signalisiert, dass der Ticker aktiviert ist. Der Ticker wird automatisch beim Anmelden mitgestartet, wenn dieser in den Programmeinstellungen aktiviert wurde. Der Ticker ist verantwortlich für alle Wiedervorlagen, Erinnerungen und Aktualisierungen im Hauptmenü. Möchten Sie diesen kurzzeitig deaktivieren, geht dies mit Doppelklick auf die Stoppuhr. Das Stoppuhr Symbol verschwindet dann und der Ticker ist deaktiviert. Dies ist z.B. hilfreich wenn Sie für einen beschränkten Zeitraum nicht von Erinnerungen gestört werden möchten, aber den Ticker nicht generell deaktivieren möchten.

Sobald Sie sich neu anmelden oder das Programm neu starten, wird der Ticker wie in den Programmeinstellungen hinterlegt wieder automatisch mitgestartet.

Es ist auch möglich über die Suche den Ticker zu starten oder zu stoppen.

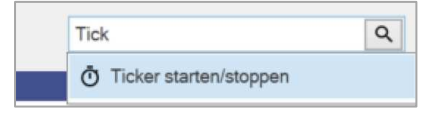

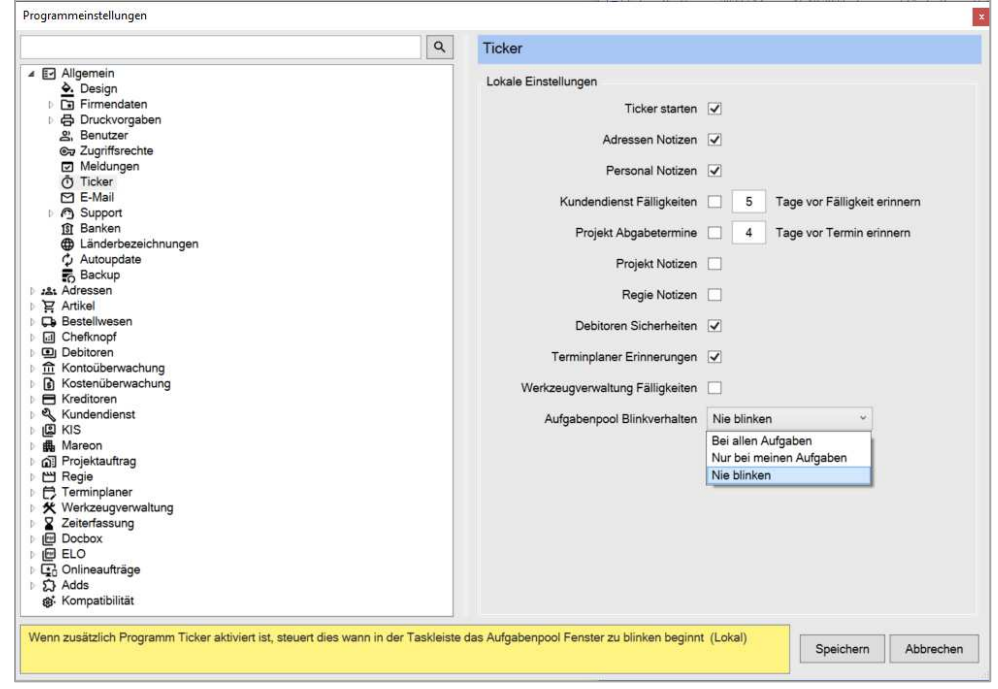

Alle Konfigurationsmöglichkeiten zum Ticker finden Sie in den Programmeinstellungen.

Hier können Sie auch einstellen welche Erinnerungen regelmäßig geprüft werden sowie ob das Erinnerungsfenster (Aufgabenpool) bei neuen fälligen Aufgaben in der Taskleiste blinken soll.

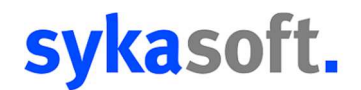

#### **1.11 Layout gesperrt**

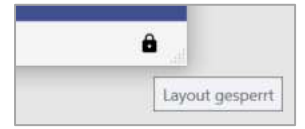

Wird in der Statusleiste ein Schloss angezeigt, ist das aktuell gewählte Layout gesperrt. Das heißt es können die Modul-Schaltflächen auch nicht beliebig angeordnet werden.

Ist ein Layout nicht gesperrt können Sie die Modul-Schaltflächen beliebig mittels Drag & Drop anordnen.

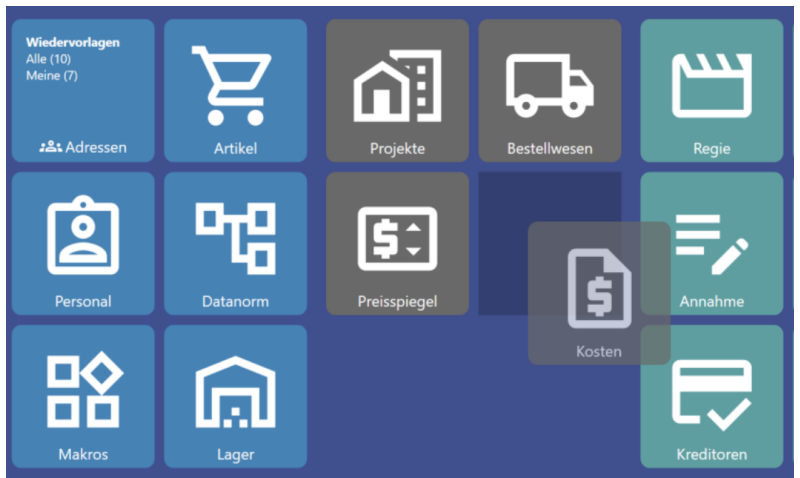

Generell ist das "Standard" Layout gesperrt und Layouts die von anderen Benutzern in Ihrem System freigegeben wurden und "Nur Ersteller Bearbeiten erlaubt" aktiviert wurde.

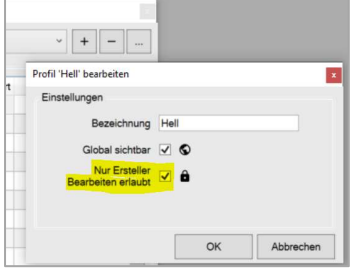

Im "Layout bearbeiten" Fenster können Sie ebenfalls durch, dass Schloss Symbol und folgende Meldung direkt erkennen, ob ein Layout gesperrt ist.

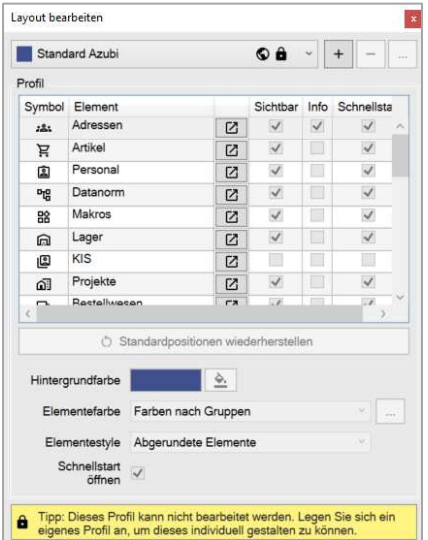

# sykasoft.

### **2. Aufgabenpool**

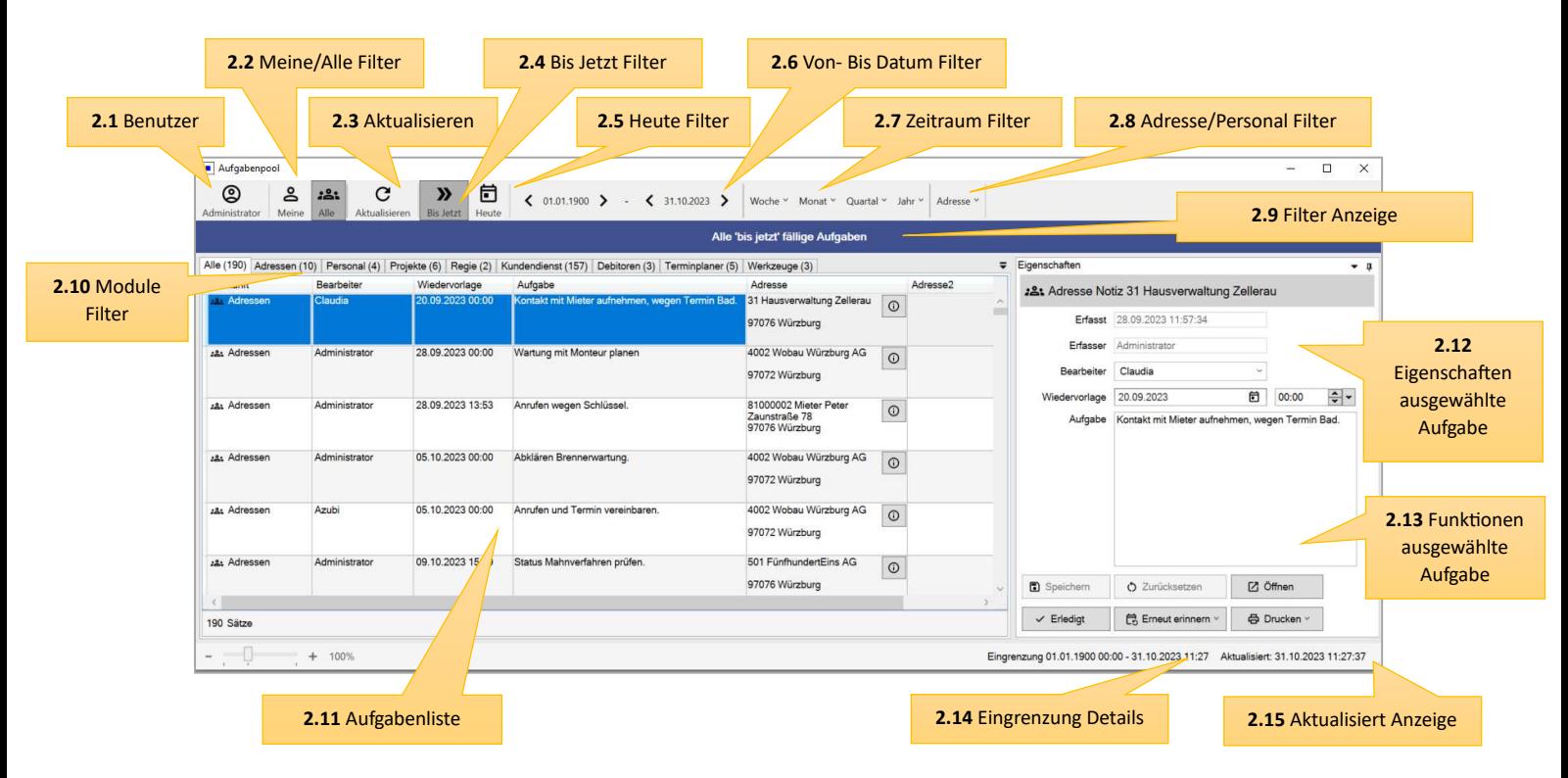

#### **2.1 Benutzer**

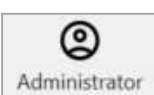

Hier wird ihnen der aktuell angemeldete Benutzer im Aufgabenpool angezeigt, auf den sich der "Meine Aufgaben" Filter bezieht.

#### **2.2 Meine/Alle Filter**

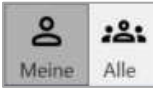

Schalter zum Filtern zwischen "Meine" = "Meine Aufgaben" sowie "Alle" = "Alle Aufgaben". Hierbei wird nach dem zugewiesenen Bearbeiter (Zuständiger) gefiltert. Der Erfasser der Aufgabe spielt hier keine Rolle. In der Liste "Meine Aufgaben" sind auch Aufgaben enthalten die der Benutzergruppe "Alle" zugewiesen wurden, denn dies sind Aufgaben die explizit für jeden Bearbeiter angezeigt werden sollen.

#### **2.3 Aktualisieren**

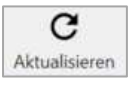

Lädt den kompletten Aufgabenpool für die aktuell eingestellten Filter neu. So werden z.B. neu fällig gewordene Aufgaben mit angezeigt. Ist der Ticker aktiviert, wird für den jeweils konfigurierten Aufgabentyp automatisch die Ansicht aktualisiert und fällige Aufgaben werden angehängt.

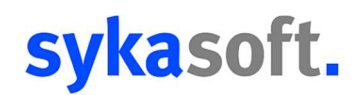

#### **2.4 Bis Jetzt Filter**

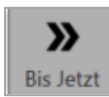

Filter die Aufgaben so, dass alle bis jetzt fällige Aufgaben angezeigt werden. Das heißt es werden nicht nur Aufgaben angezeigt, die heute erst fällig geworden sind, sondern auch Aufgaben die schon seit längerem fällig sind, bisher aber noch nicht bearbeitet wurden. In den Ticker Einstellungen konfigurierte Karenztage werden hier berücksichtigt. Es kann daher auch sein, dass eventuell Aufgaben die erst in ein paar Tagen fällig sind mit angezeigt werden.

INFO: Die Karenztage werden für alle Datumseingrenzungen berücksichtigt.

#### **2.5 Heute Filter**

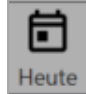

Filtert die Aufgaben so, dass alle nur heute fällige Aufgaben angezeigt werden. Es betrifft also nur die Aufgaben, die erst heute fällig geworden sind.

#### **2.6 Von- Bis Datum Filter**

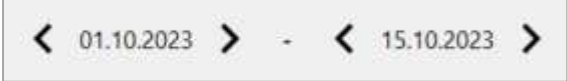

Filtert die Aufgaben so, dass alle Aufgaben, die genau in diesem Zeitraum fällig geworden sind, angezeigt werden. Der Zeitraum kann auch in der Zukunft liegen, dann werden die Aufgaben angezeigt, die in diesem zukünftigen Zeitraum fällig werden.

So können Planungen in die Zukunft frühzeitig realisiert werden. Oder auch Aufgaben erledigt werden, die eventuell schon früher abgearbeitet werden können.

#### **2.7 Zeitraum Filter**

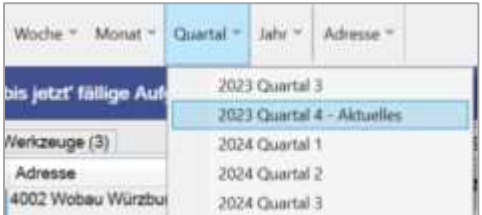

Über die festen Zeitraum Filter Woche/Monat/Quartal und Jahr können fest definierte Zeiträume ausgewählt werden, ohne dass eine individuelle Von- Bis Eingrenzung nötig ist.

#### **2.8 Adresse/Personal Filter**

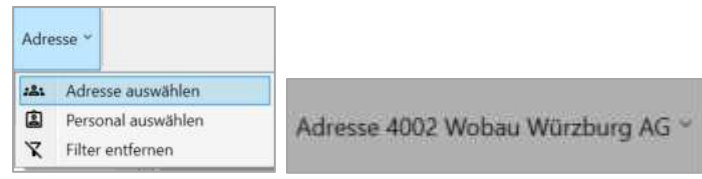

Hier können Sie alle Aufgaben nach einer bestimmten Adresse oder bei Personal Aufgaben nach Personal filtern. Bei den Adressen werden z.B. bei Projekt Aufgaben nicht nur nach Kunden Adresse gefiltert, sondern auch die Bauherradresse, Projektadresse und Postadresse berücksichtigt.

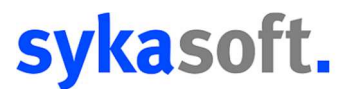

Es ist auch möglich direkt aus der Adressverwaltung über das rechte Maustaste Menü den Aufgabenpool gefiltert für diese Adresse aufzurufen.

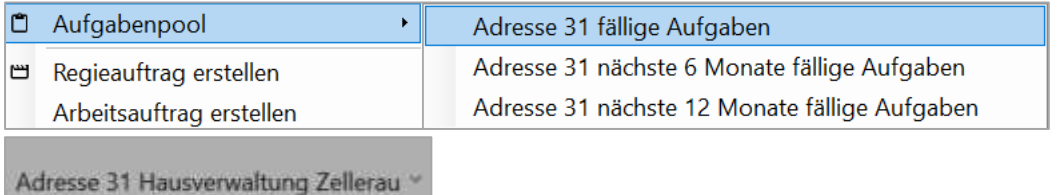

Hierdurch können Sie auch direkt, wenn Sie eine Adresse geöffnet haben, die fälligen oder zukünftig fälligen Aufgaben einsehen.

#### **2.9. Filter Anzeige**

Meine 'bis jetzt' fällige Aufgaben

In der Filter Anzeige Zeile sehen Sie immer die aktuell ausgewählten Filter, welche auf die Aufgabenliste angewendet werden.

#### **2.10 Module Filter**

Alle (182) Adressen (7) Personal (3) Projekte (4) Regie (1) Kundendienst (157) Debitoren (3) Terminplaner (4) Werkzeuge (3)

Über die Tabs Adressen, Personal, Projekte, etc. können die Aufgaben nach den jeweiligen Modulen gefiltert werden.

Im Tab "Alle" sind alle Aufgaben für die aktuelle Eingrenzung. Aus welchem Modul die Aufgabe kommt, kann man im Tab "Alle" in der Herkunft Spalte erkennen.

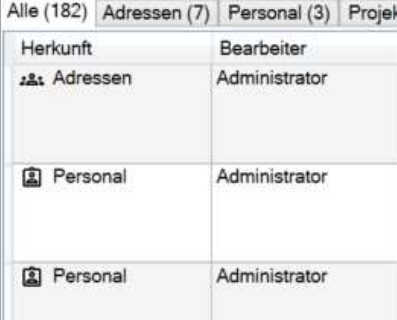

#### **2.11 Aufgabenliste**

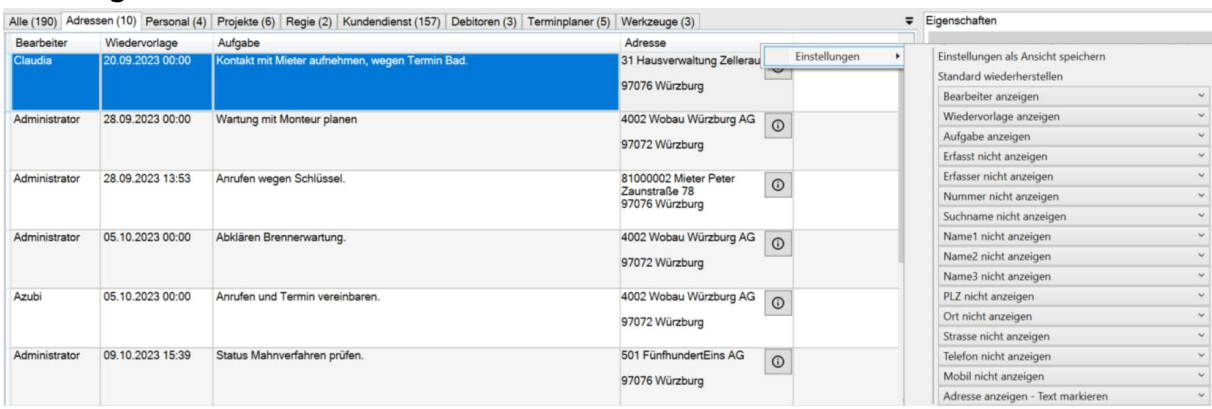

In der Aufgabenliste finden Sie alle relevanten Informationen zur jeweiligen Aufgabe. Über Rechtsklick auf die Tabellenspalte, können Sie bei allen Tabs weitere Modulspezifische Spalten einblenden.

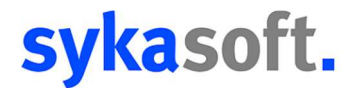

 $\odot$ 

Über die "Adressinfo" Schaltfläche, können Sie sich zur jeweiligen Adresse weitere Informationen in einem separaten Fenster anzeigen lassen.

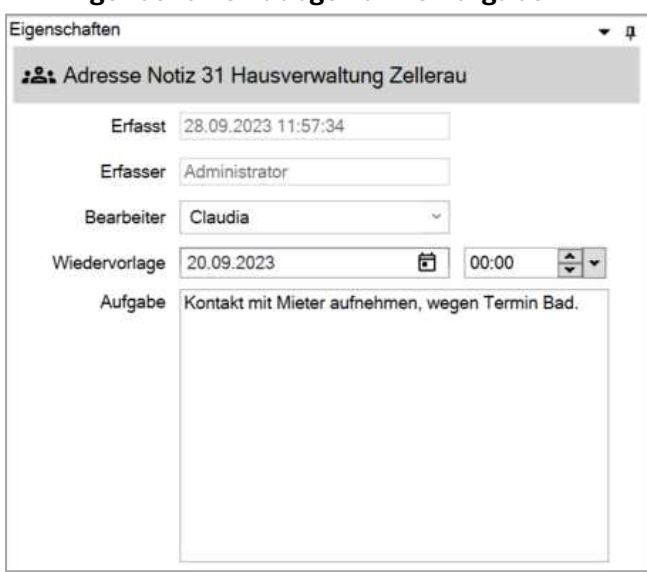

#### **2.12 Eigenschaften ausgewählte Aufgabe**

Im Eigenschaften Fenster können Sie den Aufgabetext bei den meisten Aufgabetypen direkt bearbeiten und auch ggf. einen anderen Bearbeiter wählen oder auch die Aufgabe auf einen anderen Zeitpunkt verschieben.

#### **2.13 Funktionen ausgewählte Aufgabe**

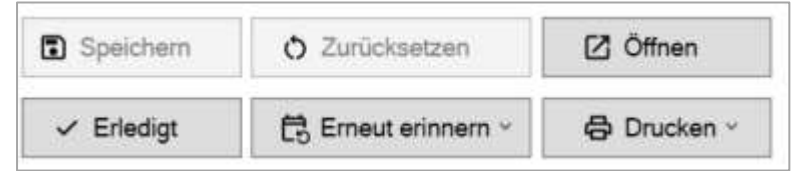

Über die Funktionsschaltflächen im Eigenschaftenfenster haben Sie die Möglichkeit zur gewählten Aufgaben Änderungen zu Speichern oder fälschlich veränderte Aufgaben zurückzusetzen. Des Weiteren können Sie über die "Öffnen" Schaltfläche direkt in das jeweilige Modul zur Aufgabe springen und die Aufgabe dort weiterbearbeiten.

Über die "Erledigt" Schaltfläche wird die Aufgabe aus dem Aufgabenpool entfernt. Die Aufgabe ist dann aber ohne Erinnerungsfunktion im jeweiligen Modul noch zu finden.

Über "Erneut erinnern" besteht die Möglichkeit sich zu einem späteren Zeitpunkt erneut an diese Aufgabe erinnern zu lassen, falls diese aktuell nicht bearbeitet werden kann.

Bei manchen Aufgaben-Typen besteht auch die Möglichkeit eine Liste zu den jeweiligen Aufgaben auszudrucken.

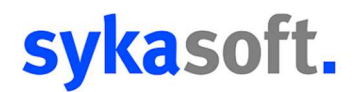

#### **2.14 Eingrenzung Details**

Eingrenzung 01.01.1900 00:00 - 31.10.2023 12:43

Hier können Sie den genau eingegrenzten Datumszeitraum einsehen. Dies ist hilfreich falls Sie eine Aufgabe suchen und im eingegrenzten Zeitraum nicht finden, da eventuell der Datumsfilter falsch gesetzt ist.

#### **2.15 Aktualisiert Anzeige**

Aktualisiert: 31.10.2023 12:43:00

Immer wenn der Aufgabenpool manuell oder komplett neu geladen wird, wird auch die Anzeige der aktualisierten Daten neu gesetzt. Hierdurch haben Sie einen Überblick wie aktuell Ihre Aufgabenliste ist.

### **3. Aufgabenpool & Ticker**

Ist in den Programmeinstellungen der Ticker aktiviert, dann werden unter Berücksichtigung der angegebenen Karenztage für die aktivierten Module die fälligen Aufgaben geprüft.

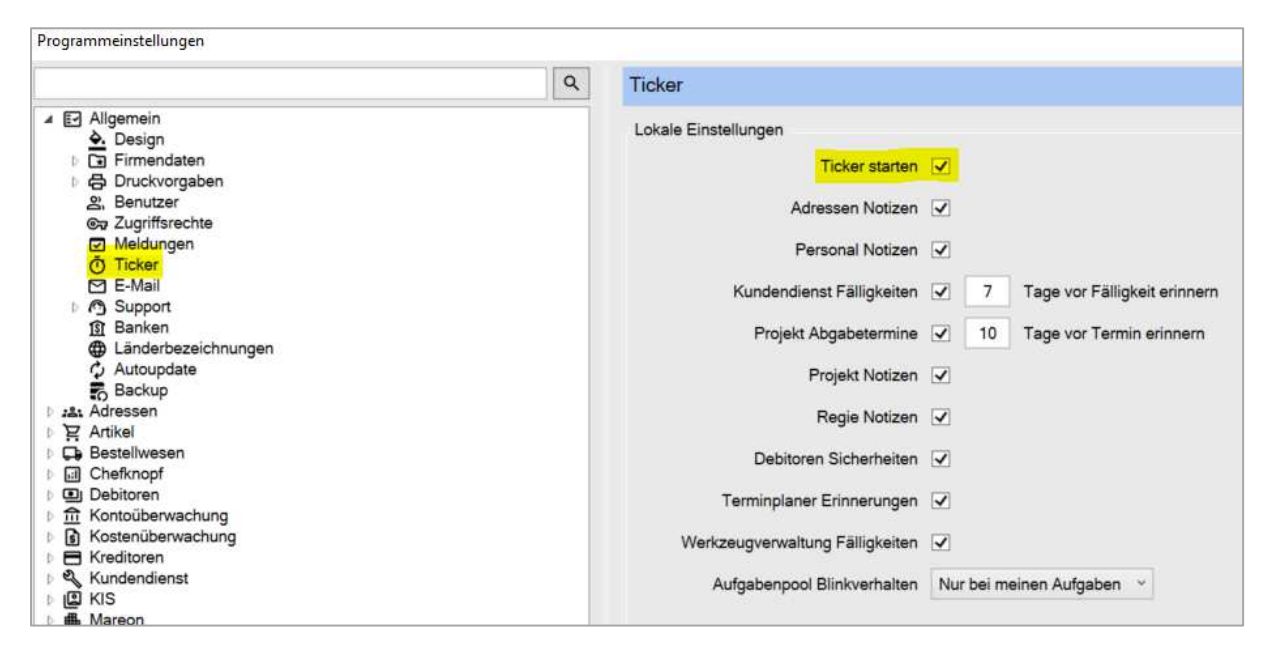

Sind bereits Aufgaben beim Anmelden am Programm fällig, öffnet sich direkt der Aufgabenpool mit und zeigt die fälligen Aufgaben zum abarbeiten an.

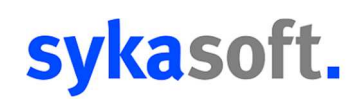

#### **3.1 Neue fällige Aufgaben**

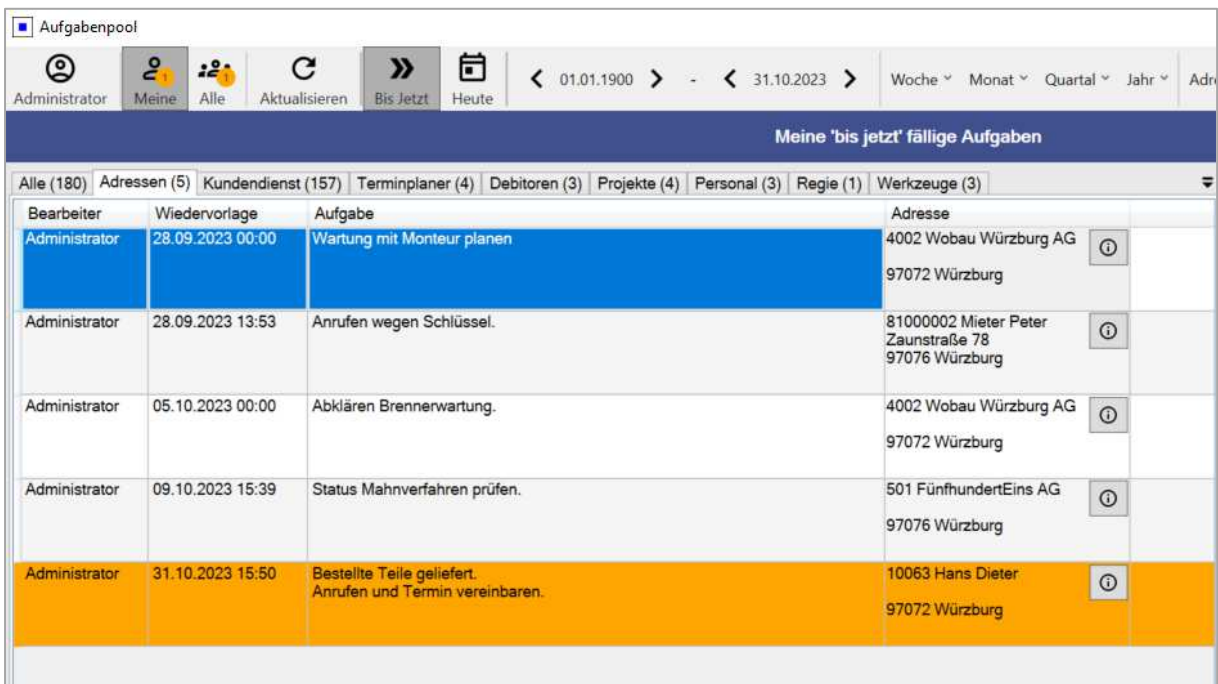

Sollten während der Aufgabenpool noch geöffnet ist weitere neue Aufgaben im laufe des Tages fällig werden oder es wurden Änderungen vorgenommen, dann werden diese farblich markiert angezeigt bzw. hinzugefügt, falls diese noch nicht in der Aufgabenliste enthalten sind. Zudem werden im Menü bei "Meine/Alle" angezeigt, wie viele Aufgaben sich geändert oder hinzugekommen sind. Sobald man eine Aufgabe einmal ausgewählt hat und diese bearbeitet hat oder die Aufgabe wechselt, wird diese als "Gesehen" markiert und die farbliche Markierung verschwindet.

Je nach Einstellung beginnt der Aufgabenpool in der Taskleiste zu blinken, falls neue Aufgaben hinzukommen oder Aufgaben sich geändert haben.

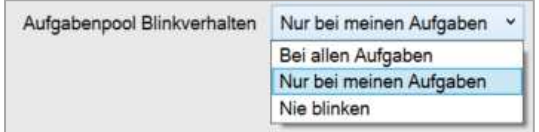

"Bei allen Aufgaben" = Egal ob die Aufgabe meinem Benutzer oder einem anderen Benutzer zugewiesen wurde, beginnt der Aufgabenpool zu blinken.

"Nur bei meinen Aufgaben" = Der Aufgabenpool blinkt nur wenn eine Aufgabe speziell meinem Benutzer zugewiesen ist oder die Aufgabe der Gruppe "Alle" zugewiesen wurde.

"Nie blinken" = Der Aufgabenpool blinkt nie in der Taskleiste, auch wenn neue Aufgaben fällig geworden sind. Es werden aber trotzdem fällige oder geänderte Aufgaben weiterhin farblich hervorgehoben.

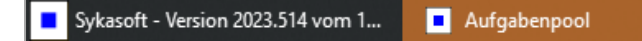

Sobald man den Aufgabenpool auswählt und das Fenster den Focus erhält, wird das blinken wieder deaktiviert. Die fälligen oder geänderten Aufgaben bleiben aber weiter farblich markiert.

## sykasoft.

#### **3.2 Fällige Aufgaben für Alle**

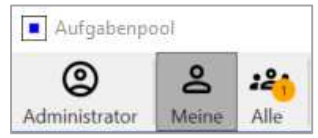

Wird eine Aufgabe fällig oder wurde geändert, die nicht meinem Benutzer zugewiesen ist und der Aufgabenpool aktuell auf dem Benutzerfilter "Meine" eingestellt ist, dann wird als Information bei "Alle" trotzdem angezeigt, dass für andere Benutzer neue Aufgaben hinzugekommen sind.

#### **3.3 Fällige Aufgaben außerhalb Eingrenzung**

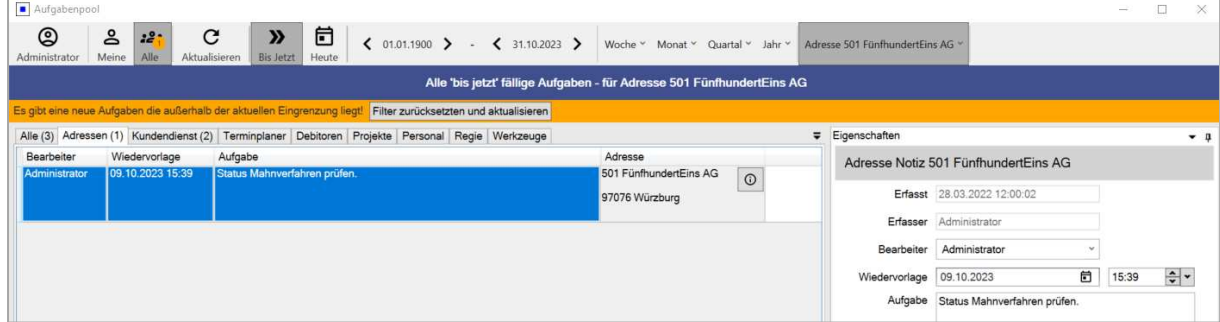

Es kann vorkommen, dass über den Ticker eine Aufgabe fällig wird, und im Aufgabenpool ist gerade ein spezieller Filter eingestellt

z.B. für eine Adresse oder eine abweichende Zeitraum Eingrenzung, da man gerade eine Aufgabe bearbeitet.

Dann wird ein großer farblicher Hinweis angezeigt "Es gibt eine/X neue Aufgaben, die außerhalb der aktuellen

Eingrenzung liegen!". Hierdurch wird man informiert, dass neue Aufgaben verfügbar sind, aber diese aktuell nicht angezeigt werden können.